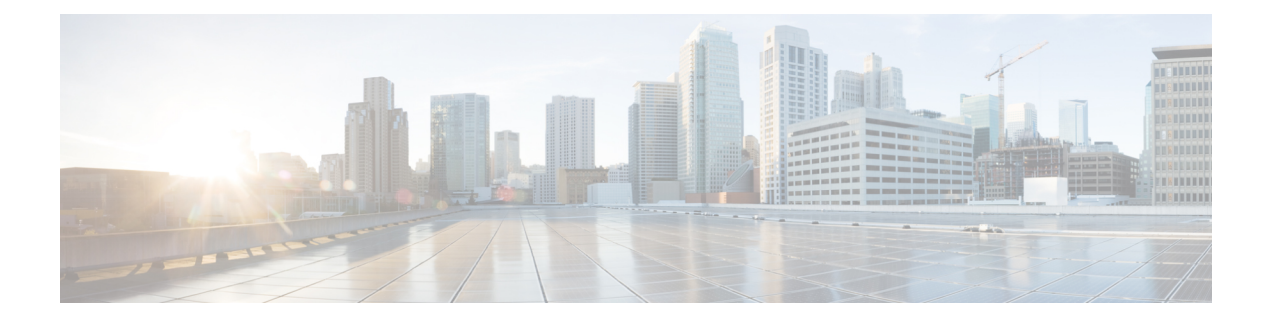

# **Set Up and Use Your Topology Map for Network Visualization**

- [Overview](#page-0-0) of the Topology Map, on page 1
- Use Device Groups to Filter your [Topology](#page-4-0) Map, on page 5
- View Device Details from the [Topology](#page-7-0) Map, on page 8
- Get Details About [Topology](#page-11-0) Links, on page 12
- Import and Export [Geographical](#page-18-0) Data, on page 19
- [Customize](#page-19-0) your Map for your Needs, on page 20
- [Troubleshoot](#page-24-0) your Topology Map, on page 25

# <span id="page-0-0"></span>**Overview of the Topology Map**

You can view the network devices and their connections in different ways on the topology map.

You can choose between a logical map or a geographical map, depending on your preference. The logical map arranges the devices and links based on an algorithm that you can modify, without considering their physical location. The geographical map places the devices, clusters, links, and tunnels on a world map, using the GPS coordinates of each device from the device inventory.

To use the topology map, you have to onboard the devices on the system first, for more information refer to Add Devices to the [Inventory](b_CiscoCrossworkAdminGuide_6_0_chapter7.pdf#nameddest=unique_11).

You can also filter your topology view by creating device groups. For more information, refer to Use [Device](#page-4-0) Groups to Filter your [Topology](#page-4-0) Map, on page 5.

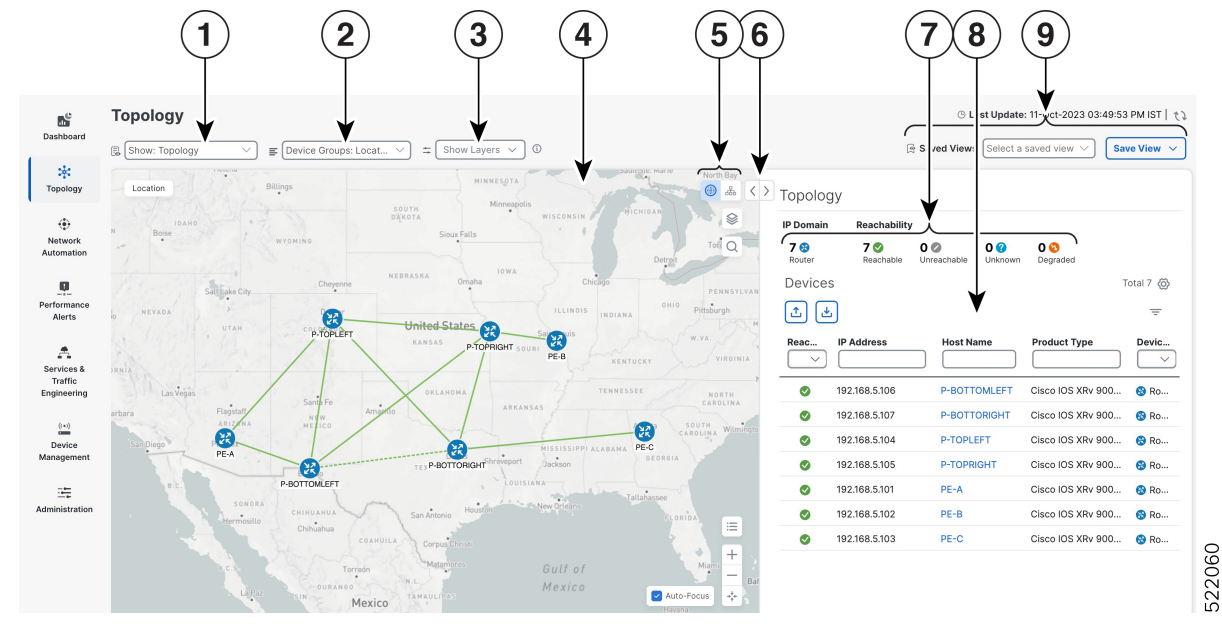

#### **Figure 1: Topology Home page**

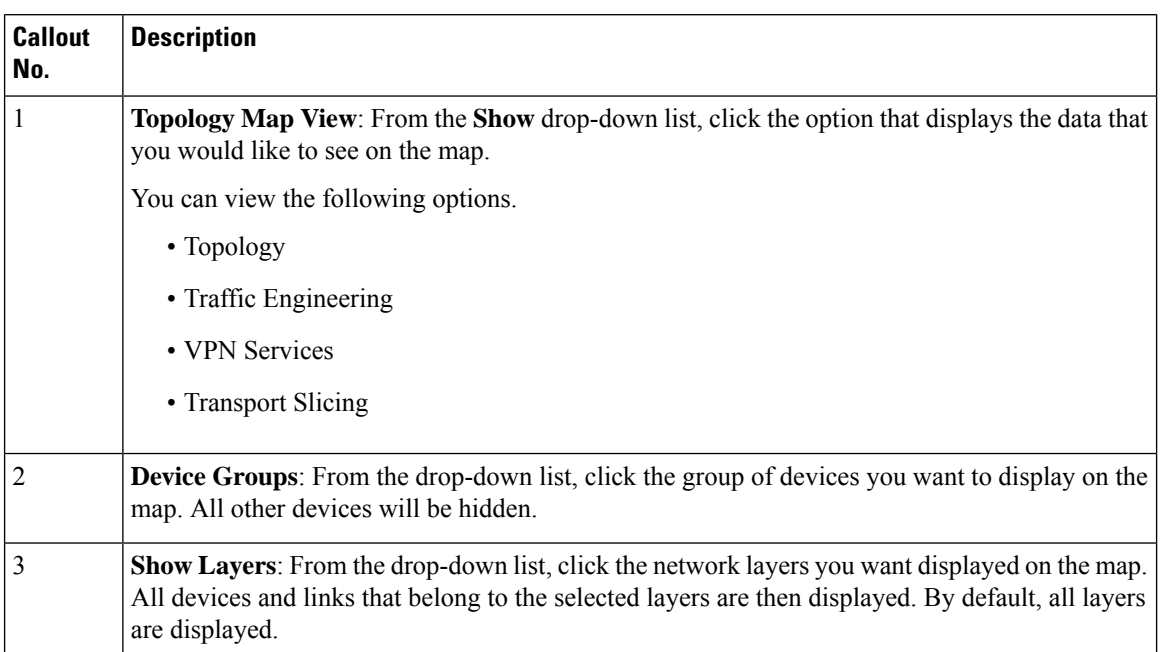

 $\mathbf l$ 

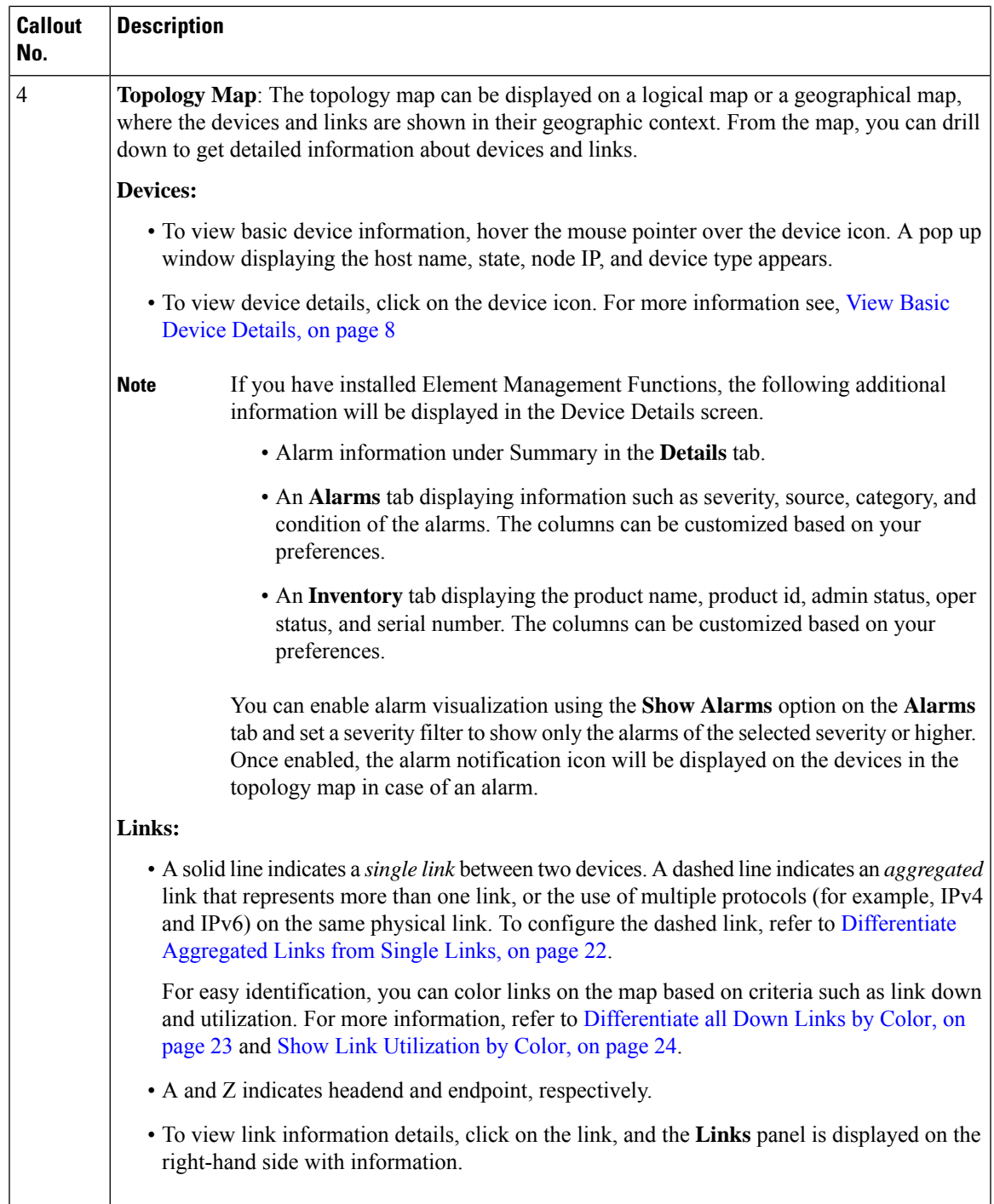

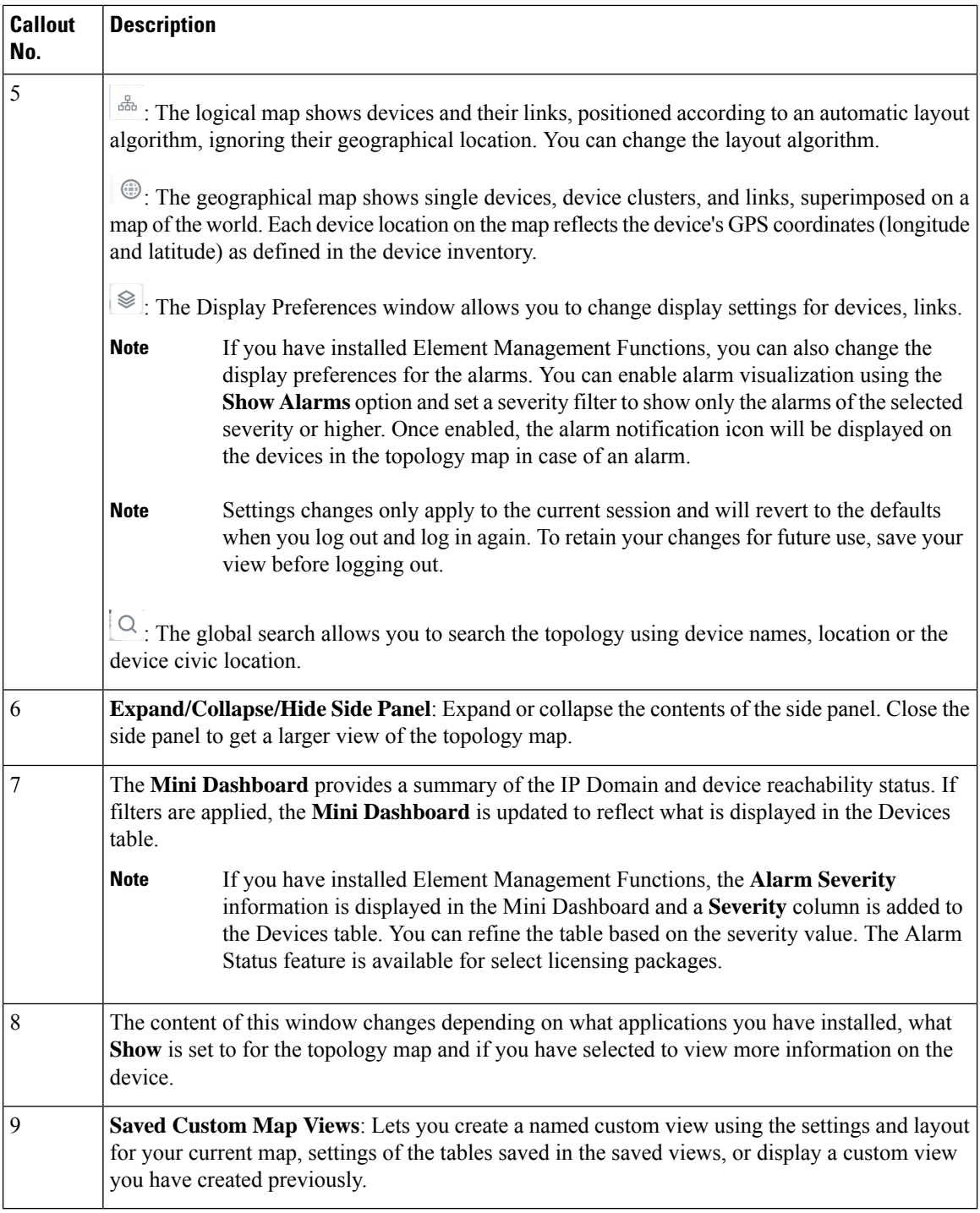

# **Use Internal Maps Offline for Geographical Map Display**

The system is set up by default to get the geo map tiles from a specific Mapbox URL through a direct Internet connection. If you do not have an Internet connection and therefore the system cannot access an external map provider to retrieve geographical map tiles, you can upload internal map files to represent the areas of the

world you require for your network. These map files must be downloaded from Cisco.com and then uploaded into the system. The name of the map file indicates the area of the world it contains, for example, **africa-geomaps-1.0.0-for-Crosswork-x.x-signed.tar.gz**. If you will be managing a network in a specific part of the world, upload only the relevant map files. You do not need to upload all available map files.

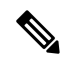

If you choose to work offline with internal maps and you do not upload map files, your geographical map will display as a generic world map without details of cities, streets, and so on. **Note**

To use internal maps to display the geographical map:

#### **Before you begin**

Download the required map files from Cisco.com and place them on an accessible server. The server must support SCP protocol for file transfer.

- **Step 1** From the main menu, choose **Administration** > **Settings** > **System Settings**.
- **Step 2** Under **Topology**, click the **Map** option.
- **Step 3** Select the **Work offline with internal maps** radio button and click **Manage**.
- **Step 4** In the Manage Internal Maps dialog, click  $\boxed{\underline{\downarrow}$  to upload a new map file. Note that you can upload one file at a time.
- **Step 5** In the Upload Map File dialog, browse to the location of the map file you downloaded so that the system can access the file.
- **Step 6** Click **Upload**. The system uploads the map from the specified location. The upload process might take some time and must not be interrupted by closing the browser or clicking Cancel. When the processis complete, the new map appears under **Uploaded Maps** in the Manage Internal Maps dialog.
- <span id="page-4-0"></span>**Step 7** Upload additional maps, as required.

# <span id="page-4-1"></span>**Use Device Groups to Filter your Topology Map**

Device groups let you organize and manage your devices according to your needs. You can use device groups to filter and display data from specific devices on your dashboard. Device groups also allow you to visualize and zoom in on data specific to a particular group of devices. It reduces the clutter on your screen and allows you to focus on data that is most important to you.

### **Create Device Groups Individually**

You can create device groups and add devices to the groups either manually (as described in this section) or automatically, as described in Create Rules for Dynamic Device [Grouping,](#page-5-0) on page 6. A device can belong to only one device group.

#### **Figure 2: Device Groups**

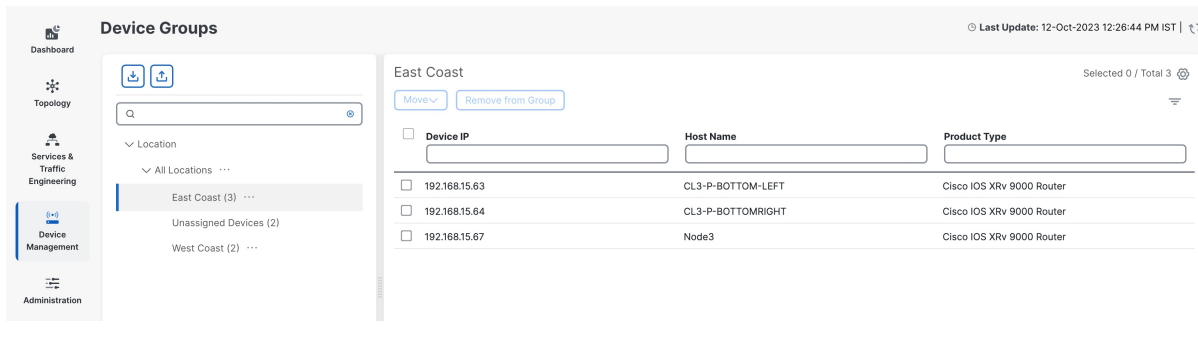

- **Step 1** From the main menu choose **Device Management** > **Device Groups**. We see that the East Coast device group has been selected. Also note that only the devices belonging to the East Coast device group are listed in the devices table in the right pane.
- **Step 2** To add a new sub-group, click the three dots next to any group and then click **Add a Sub-group**.
- <span id="page-5-0"></span>**Step 3** Fill in the details and click **Create**. A new sub-group is added under the selected parent group.

### **Create Rules for Dynamic Device Grouping**

You can create a rule to dynamically create device groups and automatically add unassigned devices to these groups using a Regular Expression (regex) on the device host name or IP address. Any newly added or discovered devices that match the rule will be placed in the appropriate group.

Dynamic rules do not apply to devices that already belong to groups. You must move them to Unassigned Devices if you want them to be considered by the rule.

#### **Before you begin**

While you can follow examples given in the Dynamic Groups dialog, it is helpful to be familiar with Regular Expressions.

- **Step 1** From the main menu choose **Device Management** > **Device Groups**.
- **Step 2** Click next to **All Locations > Manage Location Dynamic Groups**.
- **Step 3** Click **Show more details and examples** to help you fill out the required host name or IP address.
- **Step 4** If there are any existing devices in the Unassigned Devices group, click **Test Rule** to view a sampling of what type of group names will be created.
- **Step 5** Turn the **Enable Rule** toggle ON to enable the rule. After the rule is enabled, the system checks for unassigned devices every minute and will assign them to the appropriate group based on the rule.
- **Step 6** Click **Save**.
- **Step 7** Groups that are created this way initially appear under Unassigned Groups (created when a rule is enabled for the first time). Move newly created groups to the desired group hierarchy.

### **Modify Device Groups**

You can modify device groups to add or edit the device group details. You can change the group name, or assign a different parent group.

- **Step 1** From the main menu choose **Device Management** > **Device Groups**.
- **Step 2** To edit the group details, click the three dots next to the group name and then click **Edit Group Properties**. You can update the parent group, group name and the description.

**Step 3** Click **Save**.

### **Delete Device Groups**

You can delete a device groups from the system. This will unassign all the devices that belong to that group and make them available for other groups.

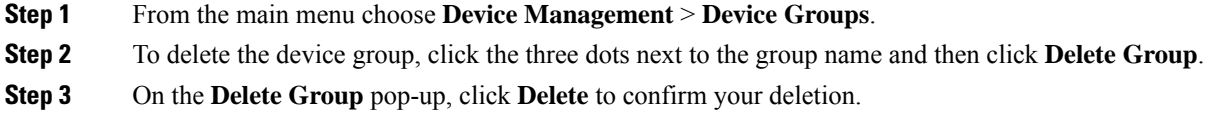

### **Move Devices from One Group to Another**

If you need to reorganize your devices, you can move them from one group to another.

- **Step 1** From the main menu choose **Device Management** > **Device Groups**.
- **Step 2** Select the group from which you wish to move the devices.
- **Step 3** Select the devices from the right pane.
- **Step 4** From the **Move** drop-down, select the appropriate group and click **Move**. You can also create a new group to which you can move your selected devices. For more information refer to Create Device Groups [Individually,](#page-4-1) on page 5

### **Import Multiple Device Groups**

When you import device groups from a CSV file, the import process creates new device groups that does not exist in the database, and updates the existing device groups that have the same data as the imported ones. This means that you might lose some of your original data if you import device groups without backing them up first. Therefore, we recommend that you export a copy of all your current device groups before you perform an import.

**Step 1** From the main menu, choose **Device Management** > **Device Groups**.

- **Step 2** Click to open the **Import Groups** dialog box.
- **Step 3** If you have not already created a device groups CSV file to import:
	- a) Click the **Downloaddevice groups (\*.csv)' template** link and save the CSV file template to a local storage resource. b) Open the template using your preferred tool. Begin adding rows to the file, one row for each device group.

Use a semicolon to separate multiple entries in the same field. Use two semicolons with no space between them to indicate that you are leaving the field blank.

Be sure to delete the sample data rows before saving the file, or they will be imported along with the data you want. The column header row can stay, as it is ignored during import.

- c) When you are finished, save the new CSV file.
- **Step 4** Click **Browse** to navigate to the CSV file you just created and then click **Open** to select it.
- **Step 5** With the CSV file selected, click **Import**.
	- While importing device groups using a CSV file, you should wait for the operation to complete. Clicking the **Import** button while the operation is in progress will lead to duplicate entries. **Note**

### **Export Multiple Device Groups**

You can export the device groups details to a CSV file. This is useful for creating a record of all the device groups in the system at a given time. You can also modify the CSV file as you wish, and import it back to update the existing data.

- **Step 1** From the main menu, choose **Device Management** > **Device Groups**.
- <span id="page-7-0"></span>**Step 2** Click the device groups in CSV format. The CSV file is then downloaded in your systems download folder.

# <span id="page-7-1"></span>**View Device Details from the Topology Map**

The topology map lets you view the information of any device in your network. You can see various details, such as device specifications, routing configurations, and device links. The topology map enables you to monitor and manage your network devices with ease and efficiency.

## **View Basic Device Details**

You can view the basic device details and its connections in a graphical way. It displays the host name, type, status, and IP address. The map also allows you to adjust the view of the device by zooming in and out, panning, and rotating.

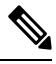

**Note** If you are viewing the HTML version of this guide, click on the images to view them in full-size.

#### **Step 1** From the main menu choose **Topology**.

**Step 2** Hover the mouse over the device icon, to quickly view the host name, reachability state, IP address and type of device. **Figure 3: Basic Device Details**

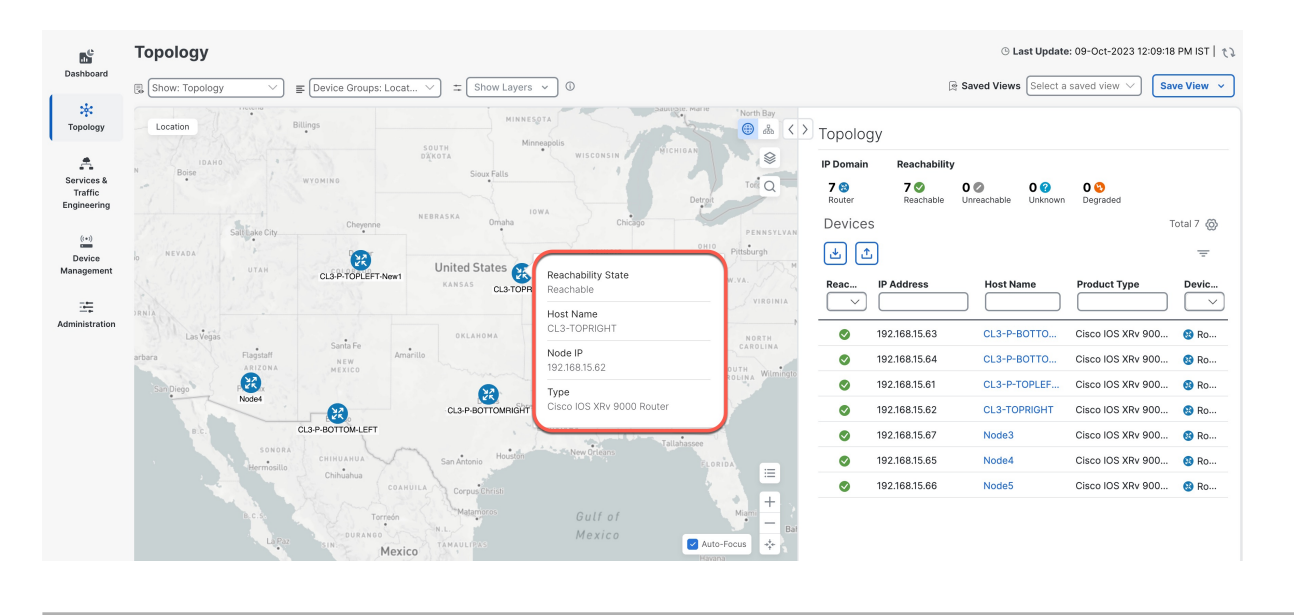

# **View All Device Details**

The device icon on your topology map lets you view more details about your device, such as where it is located, what kind of device it is, when it was last updated and more.

- **Step 1** From the main menu choose **Topology**.
- **Step 2** To view device details, click on the device icon. The following example shows the Device Details in the right pane under the Details tab.

#### **Figure 4: Device Details**

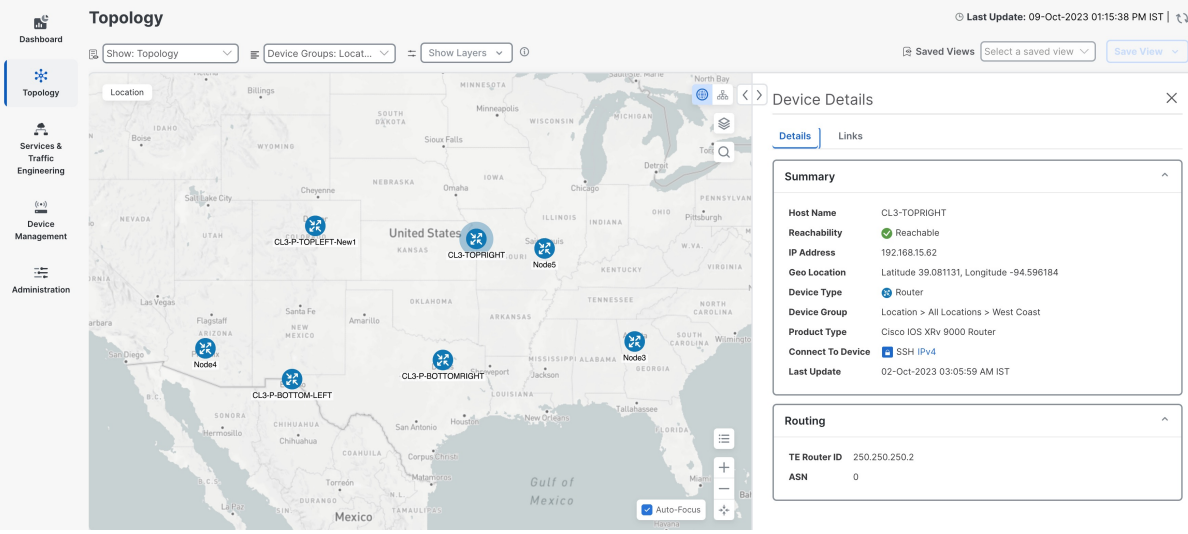

#### If you have installed Element Management Functions, the following additional information will be displayed in the Device Details screen. **Note**

- Alarm information under Summary in the **Details** tab.
- An **Alarms** tab displaying information such as severity, source, category, and condition of the alarms. The columns can be customized based on your preferences.
- An **Inventory** tab displaying the product name, product id, admin status, oper status, and serial number. The columns can be customized based on your preferences.

# **Identify Device Routing Details**

Device routing determines how data packets are transmitted from one device to another in the network and ensures that data packets reach their intended destination, avoiding congestion or loops in the network.

 $\mathscr{D}_{\mathbf{z}}$ 

**Note** If you are viewing the HTML version of this guide, click on the images to view them in full-size.

- **Step 1** From the main menu choose **Topology**.
- **Step 2** To view the device routing details, on the topology map, click the device icon. You can view the routing details in the right pane.

#### **Figure 5: Device Routing Details**

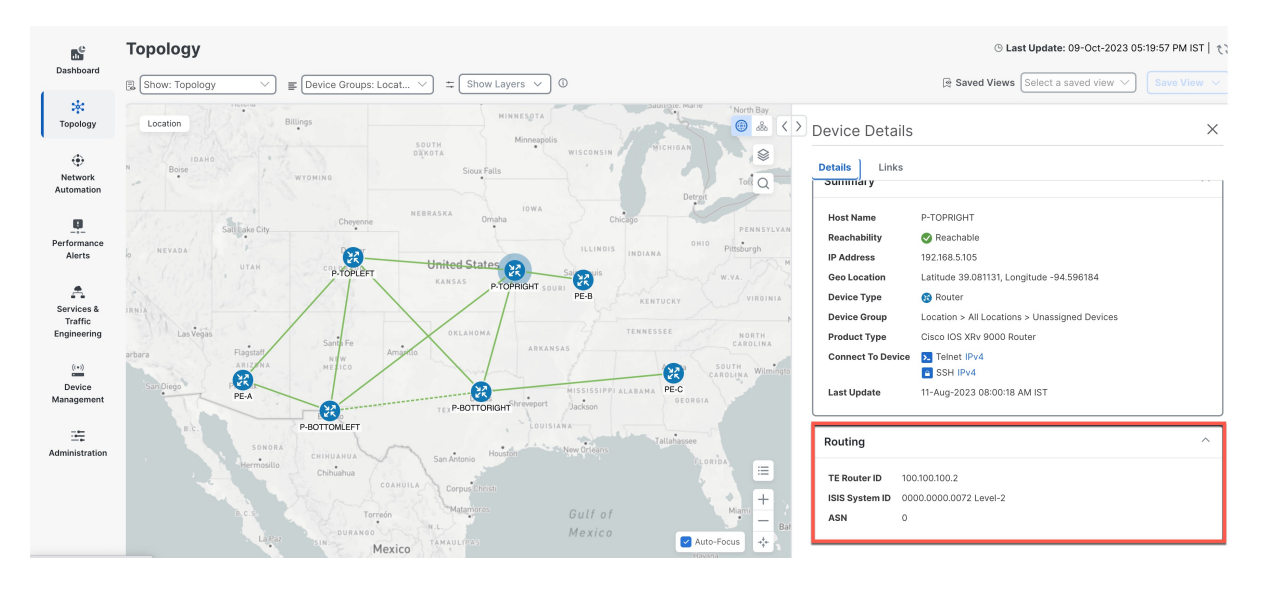

# **Identify the Links on a Device**

You can see which links are connected to the device in the Links tab in the Device Details pane.

- **Step 1** From the main menu choose **Topology**.
- **Step 2** To view links on the device, click on the device icon.
- **Step 3** In the right pane, click the **Links** tab and expand the right panel to view all the link details.

#### **Figure 6: Links on <sup>a</sup> Device**

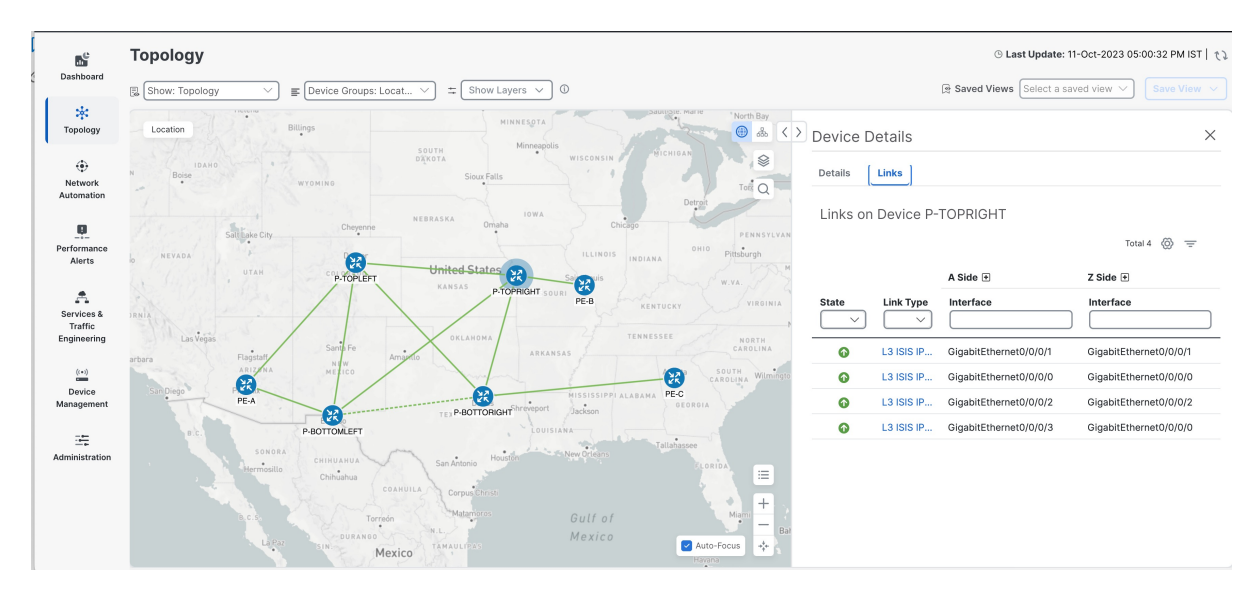

# <span id="page-11-0"></span>**Get Details About Topology Links**

You can view detailed information about any link on the topology map, such as the link name, source and destination devices, link status, bandwidth, latency, and link details. You can also view link utilization to see how much bandwidth the link is using, as well as packet drops and traffic volume.

## **View Link Details**

You can view the link details such as name, state, type, and endpoint interface information for each link. For more information on the link state, refer to Link States and [Discovery](#page-15-0) Methods, on page 16

- **Step 1** From the main menu choose **Topology**.
- **Step 2** Click a link on the topology map.

#### **Figure 7: Link Type**

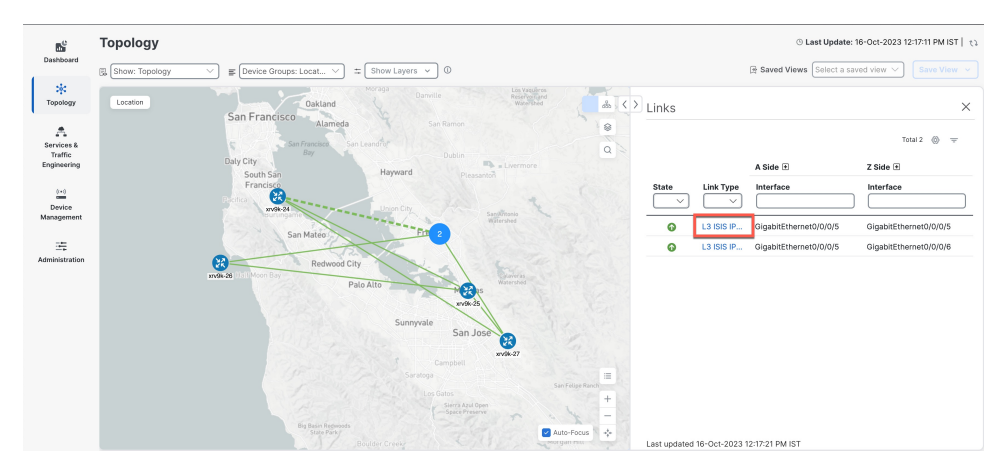

**Step 3** Under the **Link Type** column, click the link entry to see the link's details.

#### **Figure 8: Link Details**

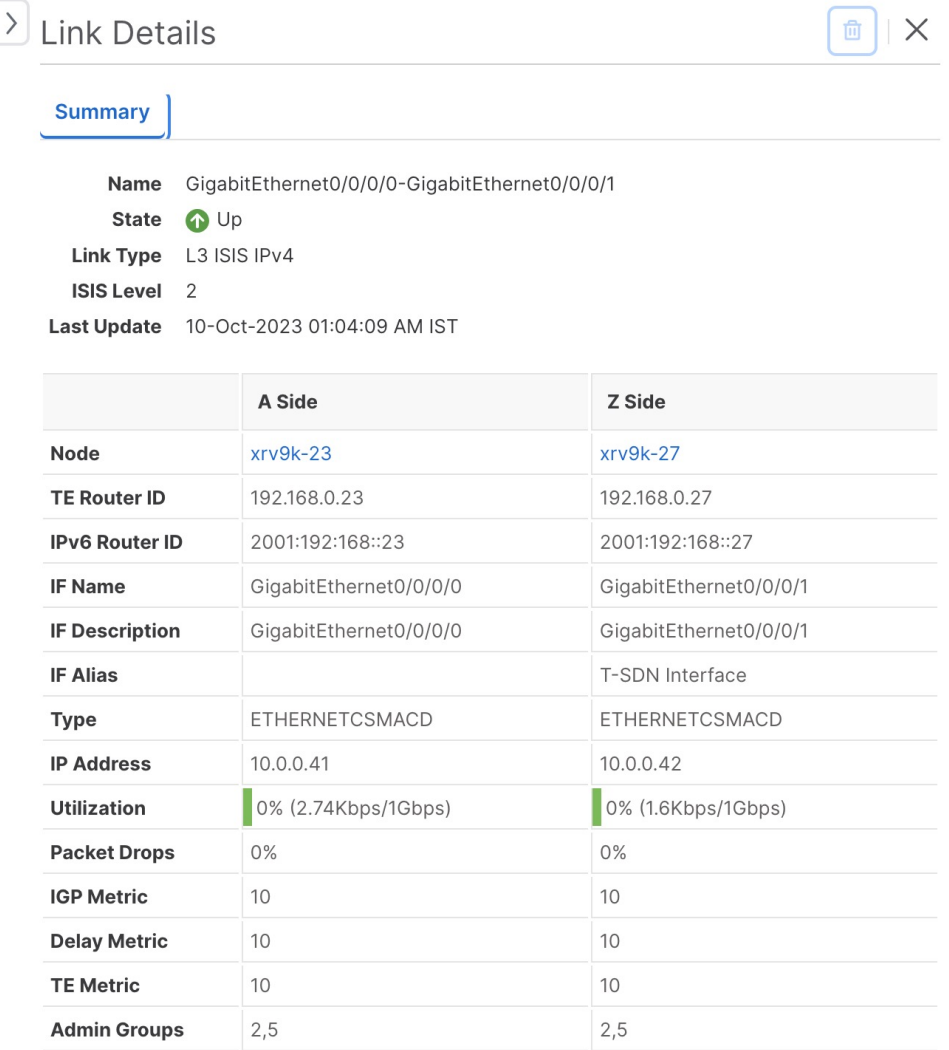

**Step 4** View aggregate link details.

Click on a dashed line. A dashed line indicates an aggregated link that represents more than one link. **Note** Dual stack links (although aggregate) are shown as one single line.

**Step 5** View IPv4 unnumbered interface information (if available).

IPv4 unnumbered interfaces information is displayed as a combination of the TE Router ID and the index.

#### **Figure 9: IPv4 Unnumbered Interface**

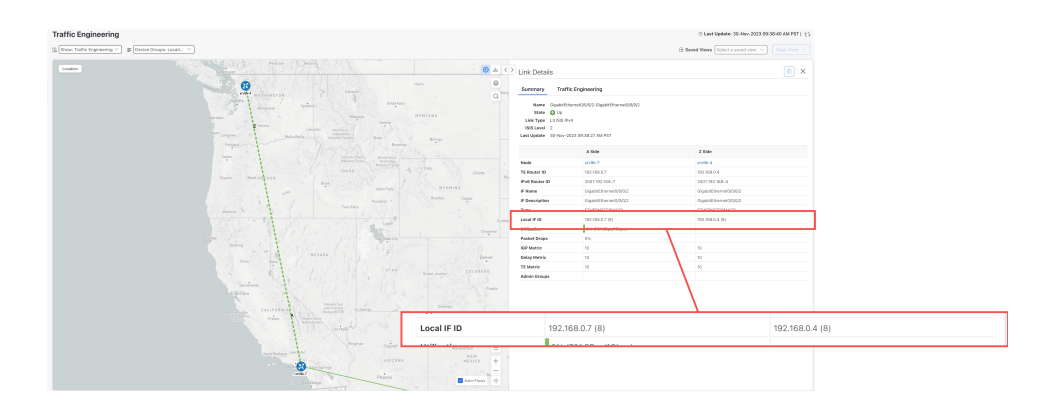

## **View Link Interface Metrics**

Link interface metrics are a set of indicators that measure the performance and quality of the communication between two or more network devices. They include parameters such as bandwidth, delay, jitter, packet loss. Link interface metrics can help network administrators to monitor and troubleshoot network issues, optimize network resources, and plan for future network expansion or upgrade.

- **Step 1** From the main menu choose **Topology**.
- **Step 2** Click a link on the topology map.
- **Step 3** To view interface utilization, expand **A side** or **Z side**.

The utilization shown on IPv4 and IPv6 links represents the aggregate traffic and packet drops on the interface, not specific to each address family. Sub-interfaces will not show a utilization since they do not have a bandwidth like a physical interface. Traffic measurements will still be collected and displayed.

If you have Service Health installed, you can also view Delay and Jitter information in the link interface metrics table. **Note**

#### **Figure 10: Link Interface Metrics**

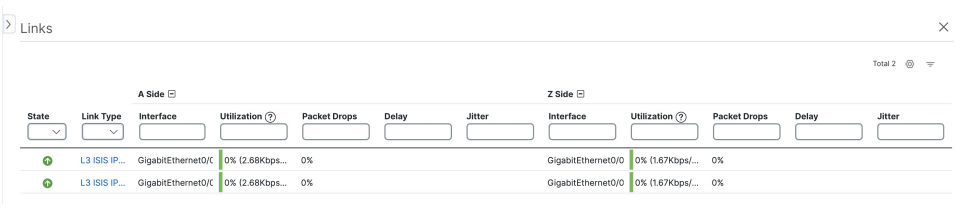

# <span id="page-15-0"></span>**Link States and Discovery Methods**

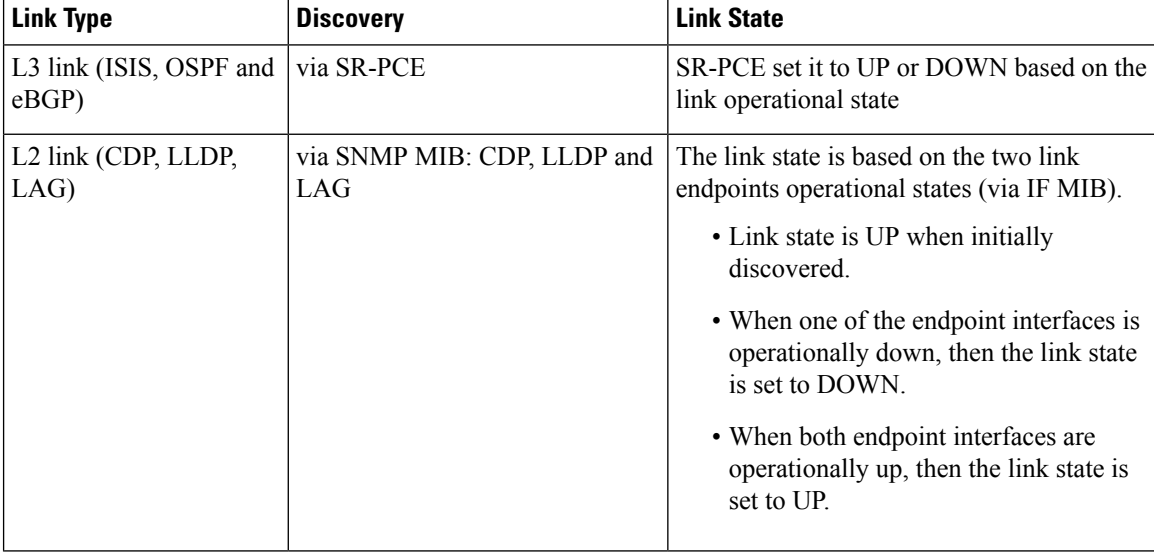

**Table 1: Link Types, Discovery and States**

The table below lists the link state and its definition:

#### **Table 2: Link State Definitions**

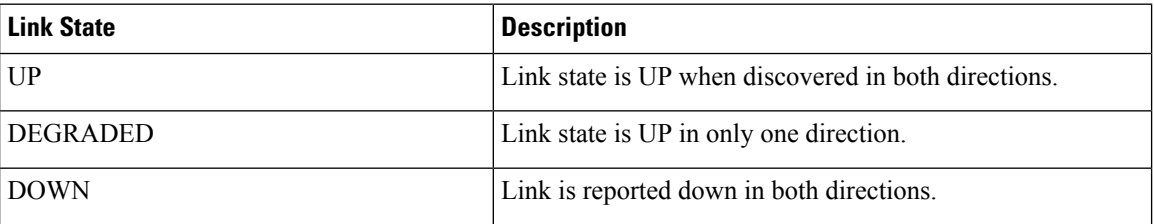

# **Protocols Used for Topology Services**

The following table lists the protocols and methods used for obtaining the topology information.

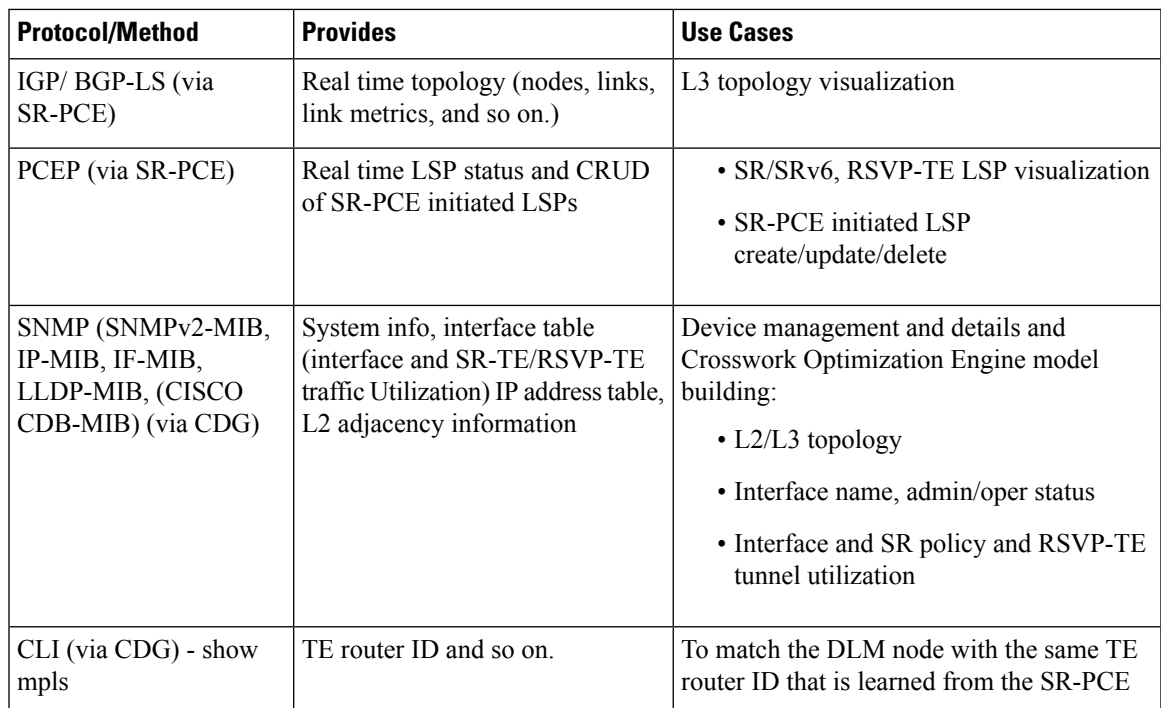

# <span id="page-16-0"></span>**Enable or Disable Topology Link Discovery**

To control the visibility of L2 topology links on the maps, you can change the system settings for the discovery of LLDP, CDP and LAG protocols. These protocols are used to identify the neighboring devices and their connections. The discovery option is disabled by default, which means the links of these protocols, including the ones that were already discovered, will not show up on the maps. You can enable the discovery option to see the links of the selected protocols on the maps.

To enable topology discovery:

#### **Before you begin**

- Make sure all pods are healthy before changing the settings.
- **Step 1** From the main menu, choose **Administration** > **Settings** > **System Settings**.
- **Step 2** Under **Topology**, click the **Discovery** option.
- **Step 3** Select the checkbox of the protocols for which you want to enable discovery.
- **Step 4** Click **Save** to save your changes.

When you enable discovery, the collection jobs will be created. The table below lists the collections jobs created for each protocol setting along with the sensor paths.

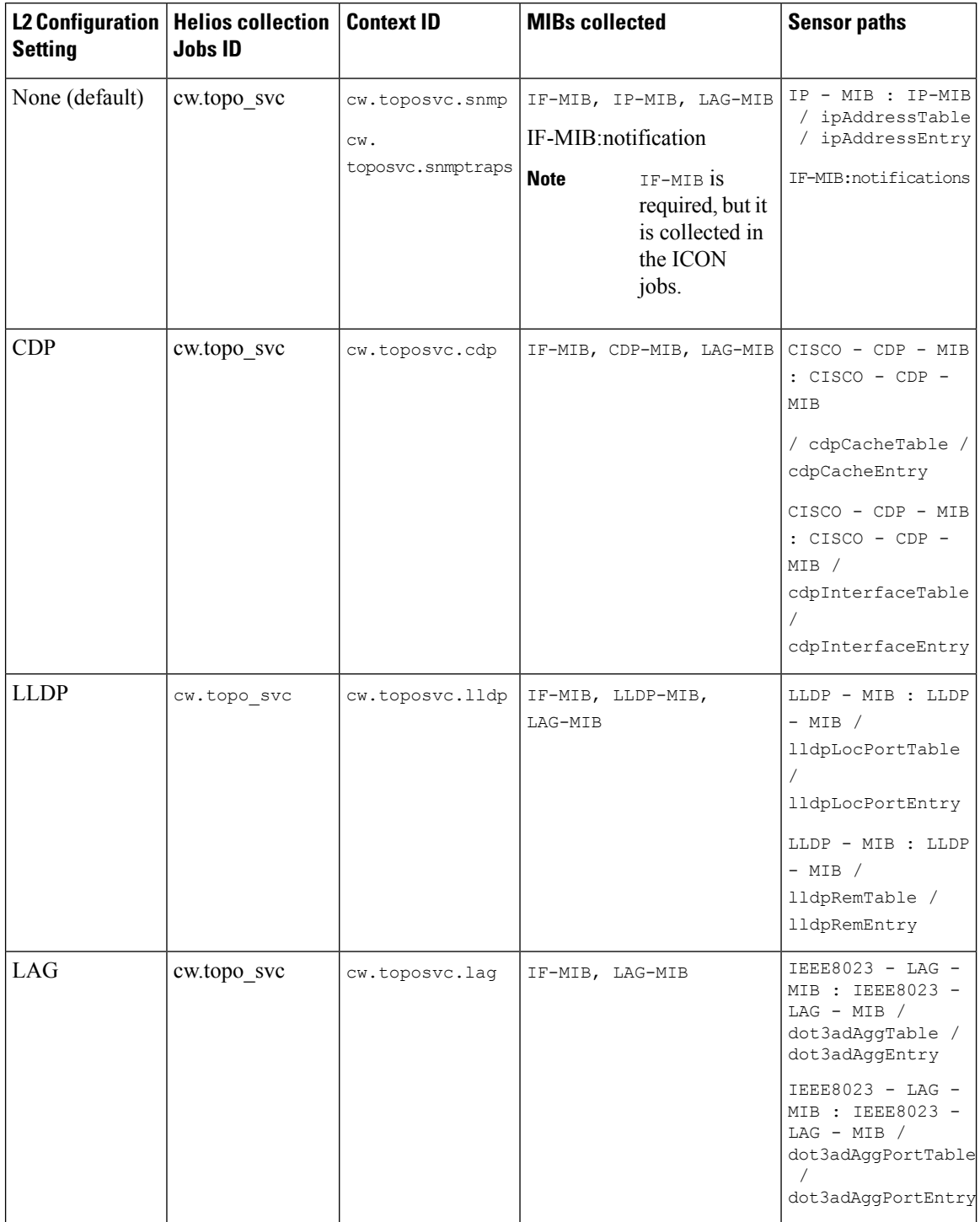

#### **Table 3: Collection Jobs for each setting**

The table below lists the common errors when enabling or disabling topology discovery:

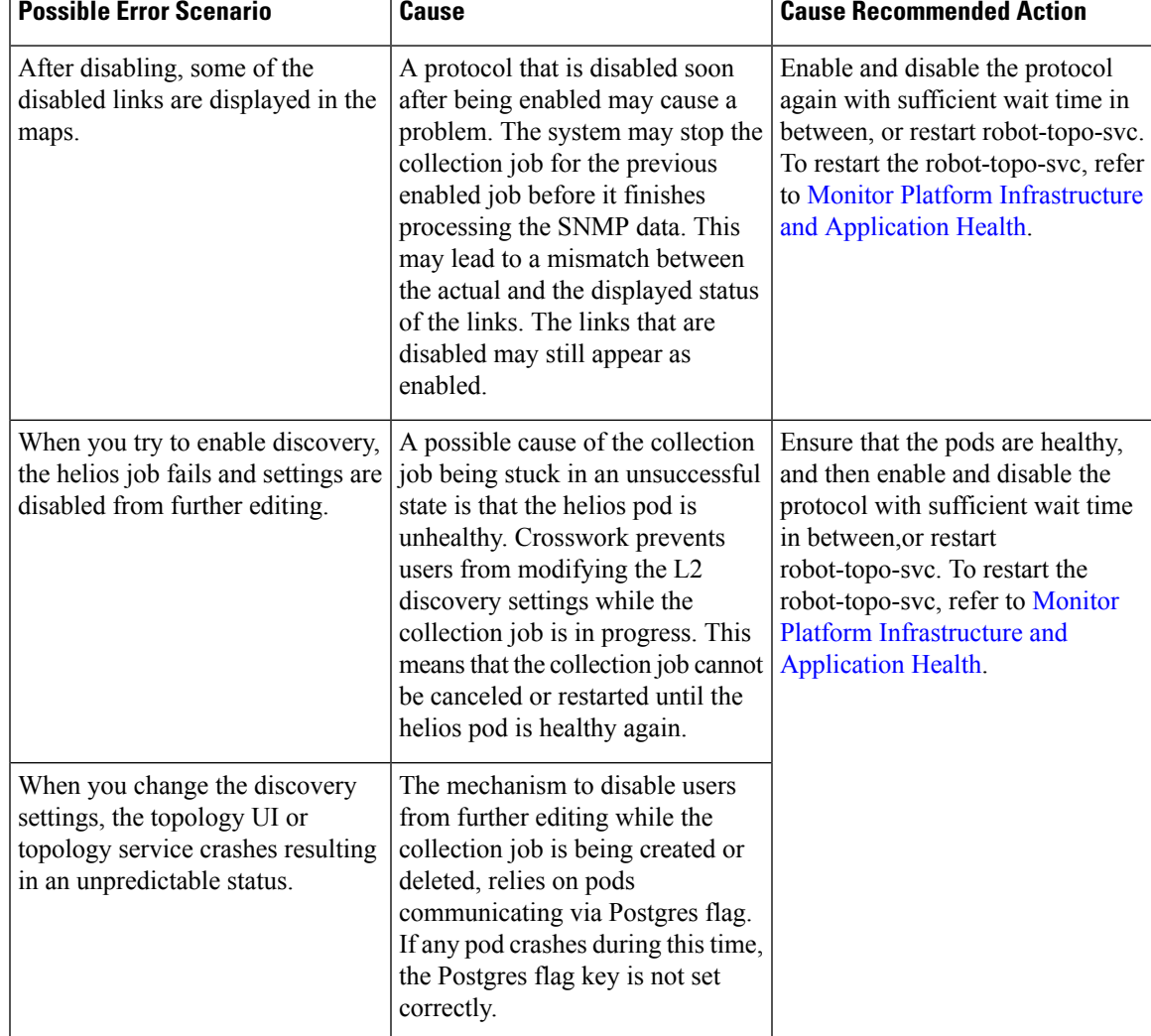

#### **Table 4: Common error scenarios:**

# <span id="page-18-0"></span>**Import and Export Geographical Data**

Using Keyhole Markup Language (KML) files, you can import and export the geographic location identifiers for your devices. KML is a format that encodes and stores geographic information for display on a map.

## **Import Geographical Data to Keyhole Markup Language (KML) Format**

Complete the steps below to create a CSV file that specifies multiple devices and then import it into Crosswork.

Importing devices from a CSV file adds any devices not already in the database, and overwrites the data in any device record with an Inventory Key Type field value that matches those of an imported device (this excludes the UUID, which is set by the system and not affected by import). For this reason, it is a good idea to export a backup copy of all your current devices before an import

- **Step 1** From the main menu, choose **Device Management** > **Device Groups**.
- **Step 2** Click to open the **Import CSV File** dialog box.
- **Step 3** If you have not already created a device CSV file to import:
	- a) Click the **Downloaddevice groups (\*.csv)' template** link and save the CSV file template to a local storage resource.
	- b) Open the template using your preferred tool. Begin adding rows to the file, one row for each device.

Use a semicolon to separate multiple entries in the same field. Use two semicolons with no space between them to indicate that you are leaving the field blank.

Be sure to delete the sample data rows before saving the file, or they will be imported along with the data you want. The column header row can stay, as it is ignored during import.

- c) When you are finished, save the new CSV file.
- **Step 4** Click **Browse** to navigate to the CSV file you just created and then click **Open** to select it.
- **Step 5** With the CSV file selected, click **Import**.
	- While importing devices or providers via UI using a CSV file, user should wait for the operation to complete. Clicking the **Import** button while the operation is in progress will lead to duplicate entries for each device or provider. **Note**

### **Export Geographical Data to Keyhole Markup Language (KML) Format**

You can export geographic location identifiers for your devices to a KML file. You can use the exported data in other contexts, if required. To export a KML file, follow these steps:

- **Step 1** From the main menu, choose **Topology**.
- <span id="page-19-0"></span>**Step 2** In the right pane, click the  $\frac{d}{d}$  to export the geographical data to a KML file. The KML file is downloaded to your system's download folder.

# **Customize your Map for your Needs**

You can configure various visual settings in order to customize the map display for your requirements.

### **Show or Hide Device State**

This option allows you to decide whether or not to show the device state on the topology map. You can choose to show or hide the device state according to your preference.

- **Step 1** From the main menu click **Topology**.
- **Step 2** Click  $\leq$  on the topology map to open the **Display Preference** dialog box.

**Step 3** Click the **Devices** tab and check the **Show Device State** checkbox. By default the Device State is enabled and is shown on the map.

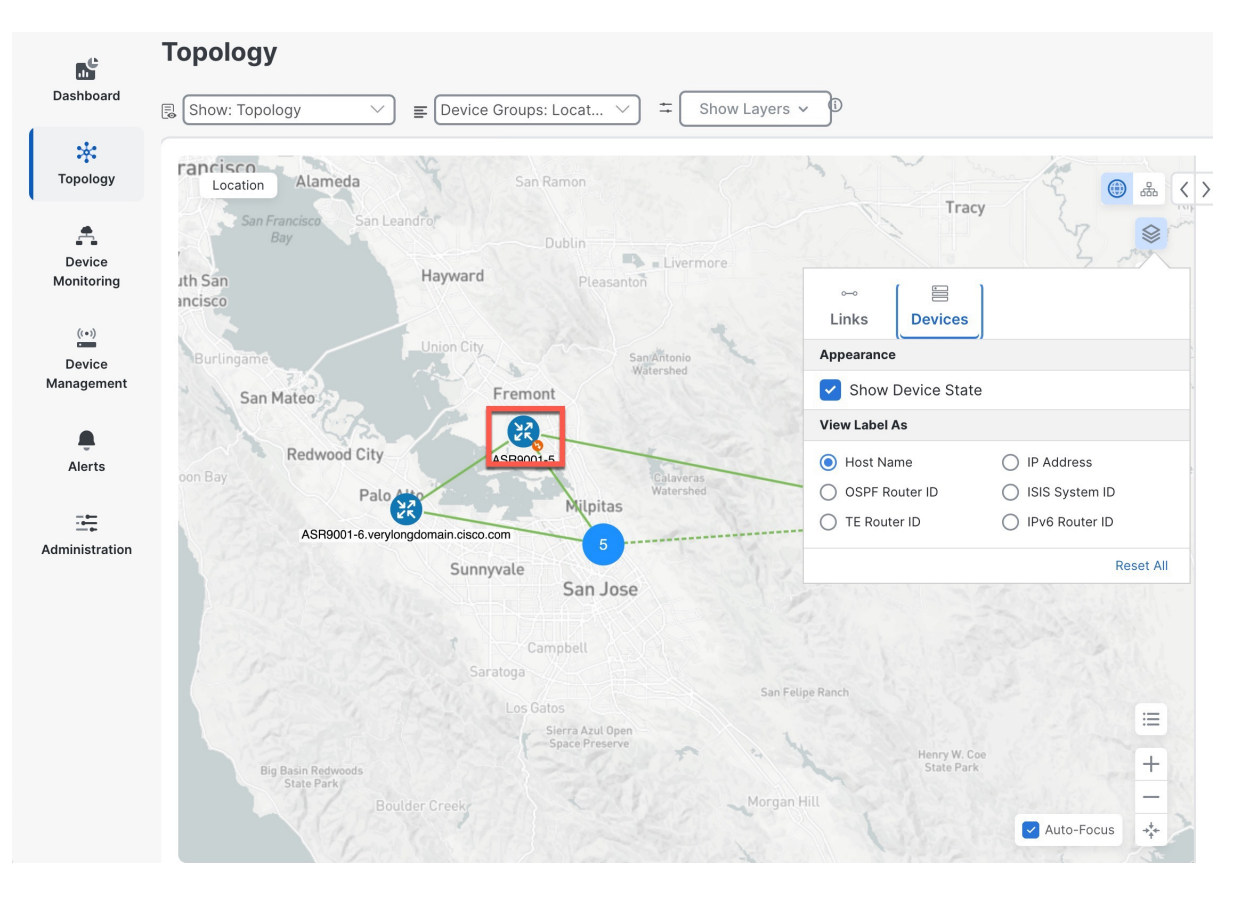

#### **Figure 11: Show or Hide Device State**

# **Define the Device Label Type**

You can customize how you want to identify the devices on your Network Topology. You can use different label types to identify the devices, such as IP Address, OSPF Router ID, or the default option of device host name.

- **Step 1** From the main menu click **Topology**.
- **Step 2** Click  $\leq$  on the topology map to open the **Display Preference** dialog box.
- **Step 3** Click **Devices** tab and under **View Label As** select the desired option from the list of labels. You can select only one label for your devices.

#### **Figure 12: Define the Device Label Type**

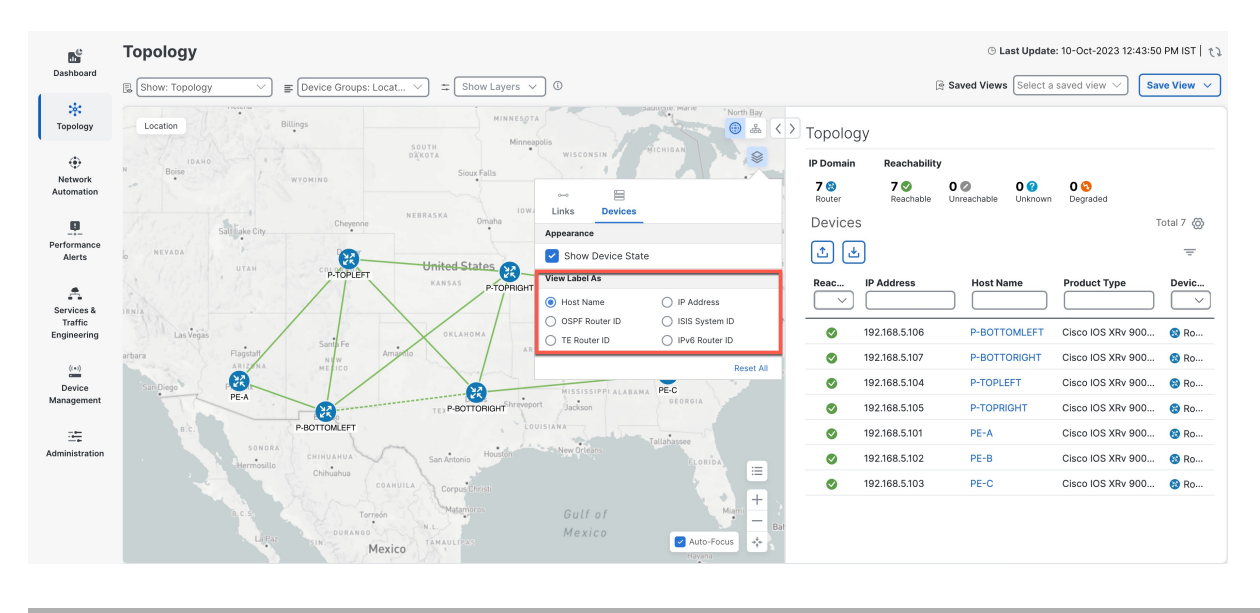

## <span id="page-21-0"></span>**Differentiate Aggregated Links from Single Links**

An aggregated link is a type of link that combines multiple physical links or multiple protocols, such as IPv4 and IPv6, into one logical link. This allows for better bandwidth utilization and redundancy. On the topology map, an aggregated link is shown as a dashed line, while a single link is shown as a solid line. This helps to simplify the network topology and show the logical connections between devices.

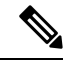

**Note** Although aggregated, dual stack links show as one single line

- **Step 1** From the main menu click **Topology**.
- **Step 2** Click  $\leq$  on the topology map to open the **Display Preference** dialog box.
- **Step 3** Click **Links** tab, toggle to enable the **Aggregated Link** option.

#### **Figure 13: Aggregated Link**

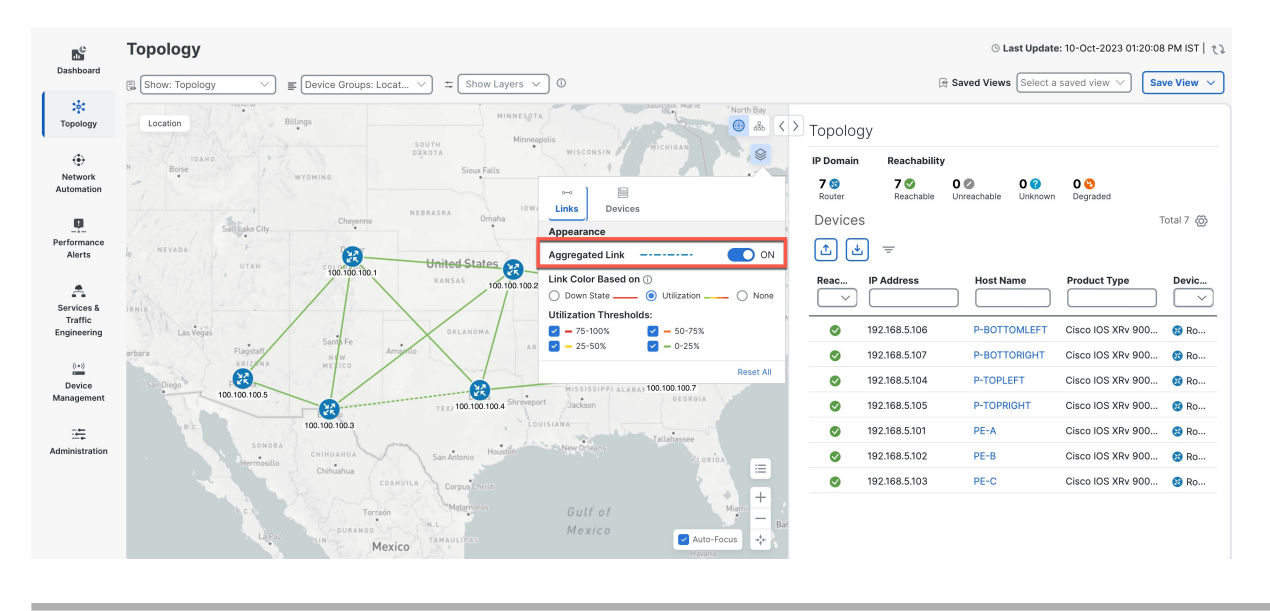

## <span id="page-22-0"></span>**Differentiate all Down Links by Color**

To make it easier to identify the links that are not working, you can make all down links appear in red. The color will remain red regardless of the link status. This way, you can quickly identify and fix the broken links and take appropriate actions.

- **Step 1** From the main menu click **Topology**.
- **Step 2** Click  $\leq$  on the topology map to open the **Display Preference** dialog box.
- **Step 3** Click the **Links** tab and under **Link Color Based on** select the Down State option. All the links that are down will appear in red. If you select the Utilization option, the links are colored based on the percentage of total bandwidth currently utilized on the link. For more information on the link color based on utilization threshold refer to Show Link [Utilization](#page-23-0) by [Color,](#page-23-0) on page 24

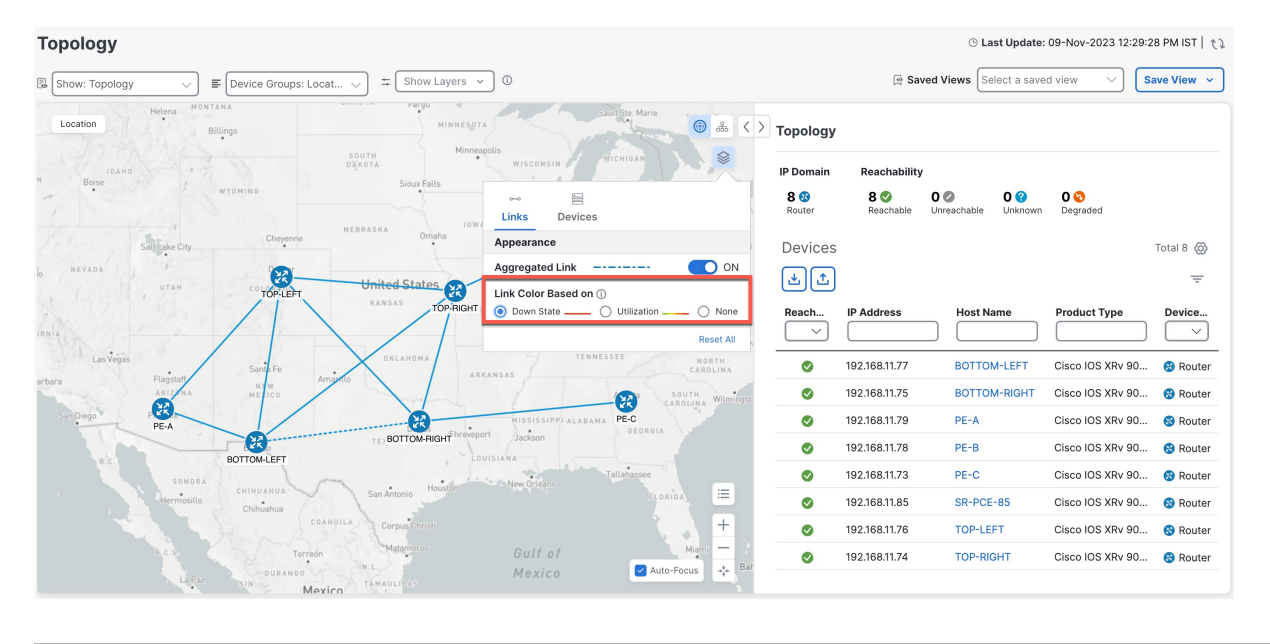

#### **Figure 14: Link Utilization based on Color**

## <span id="page-23-0"></span>**Show Link Utilization by Color**

Link bandwidth utilization can be visualized and monitored in the logical and geographical maps. Following is the default set of bandwidth utilization thresholds (percentage ranges) and corresponding color indicators. These color thresholds can be customized by administrators.

- Green—0–25% usage
- Yellow—25–50% usage
- Orange—50–75% usage
- Red—75–100% usage

To define color thresholds for link bandwidth utilization:

- **Step 1** From the main menu, choose **Administration** > **Settings** > **System Settings**.
- **Step 2** Under **Topology**, click the **Bandwidth Utilization** option.
- **Step 3** In the **Link utilization coloring thresholds** area, define the criteria for coloring the links. Each row defines a color and the bandwidth percentage range that the color will represent.
	- You can enter values in the "To" fields only. Each row begins automatically from the end of the previous row's range.
	- The thresholds must be sequential, meaning that each row's range must follow on from the previous row's range. For example, if the range in the first row is 0-25%, the second row's range must end with a value greater than 25.
	- You cannot use the same color for multiple thresholds. For example, you cannot choose **Green** for both the first and second rows.

**Step 4** Click **Save**.

# <span id="page-24-0"></span>**Troubleshoot your Topology Map**

To resolve any problems with your topology map, you need to check the network connectivity and configuration of your devices. Ensure that they are online and have the correct IP addresses, subnet masks, gateways, and DNS settings. You also need to make sure that your topology map matches the actual physical layout of your network. This will help you to optimize the performance and accuracy of your topology map.

## **Rebuild the Topology**

Rebuilding the topology is a process of creating a new topology for our system. This is useful when the topology becomes inconsistent because of network problems or other unforeseen events. You should only rebuild the topology as a last resort.

The topology rebuild will refresh the topology and update the links and devices. The topology pages will show no links and devices while the rebuild is in progress. They will reappear when the rebuild is finished.

#### **Before you begin**

To start the topology rebuild, the system must be in maintenance mode.

- **Step 1** From the main menu, choose **Administration** > **Settings** > **System Settings**.
- **Step 2** Under **Topology**, click the **Maintenance** option.
- **Step 3** In the **Rebuild Topology** section, click **Rebuild Topology**.

#### **Figure 15: Rebuild the Topology**

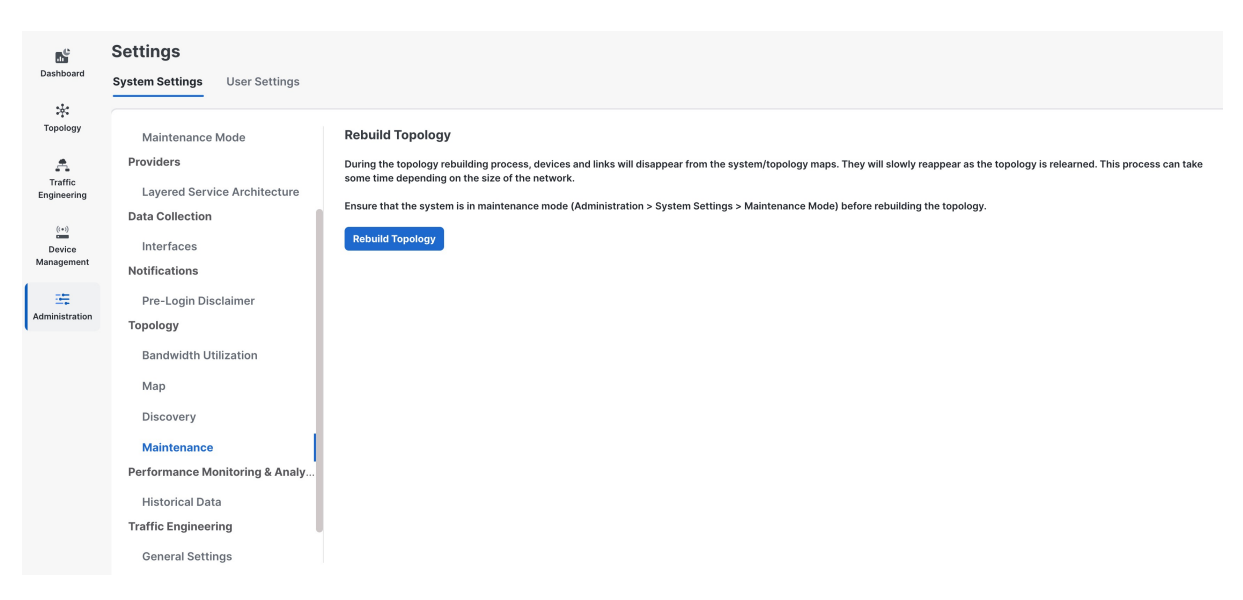

**Step 4** To confirm your Topology rebuild, in the **Confirm Topology Rebuild** pop-up, click **Rebuild Topology** again.

## **Find Missing L2 Links**

If L2 links are missing, it is important to check the protocol settings and ensure that they are enabled. By default, L2 link discovery is not enabled, so you may need to manually enable it in order to discover L2 links. Once the protocol settings are correctly configured, you should be able to discover and view L2 links in your network. For more information refer to Enable or Disable Topology Link [Discovery,](#page-16-0) on page 17.

- **Step 1** From the main menu, click **Administration** > **Settings** > **System Settings**.
- **Step 2** Under **Topology**, click the **Discovery** option.

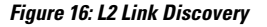

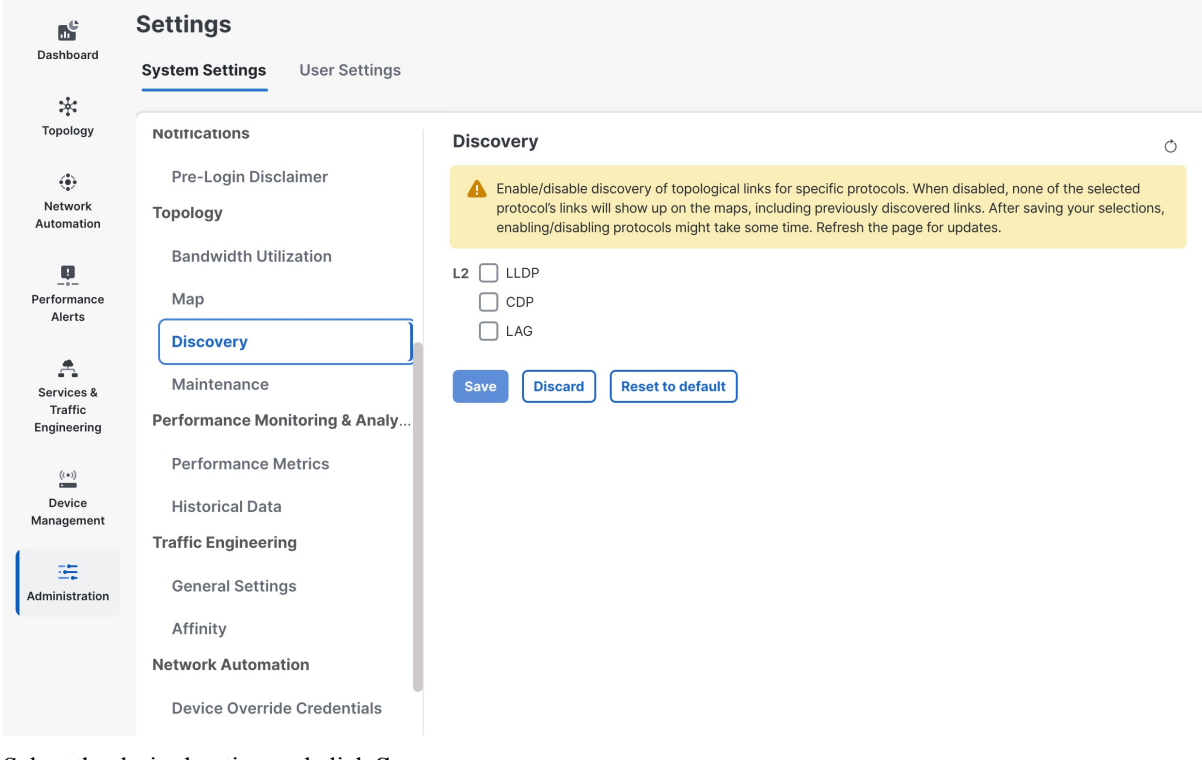

**Step 3** Select the desired option and click **Save**.

## **Missing L3 Links**

One of the possible reasons for missing L3 links is a device level issue. This means the SR-PCE cannot learn the IGP information for that device. Some of the factors that can cause a device level issue are hardware failure, software bugs, misconfiguration, or interference. To troubleshoot this problem, you should first check the device status and logs for any errors or warnings. Then check the IGP configurations for that device and check if the SR-PCE has that device in its topology.

- **Step 1** From the main menu, click **Administration** > **Manage Provider Access**.
- **Step 2** Under **Reachability** column, ensure that the providers are reachable.

#### **Figure 17: Manage Provider Access**

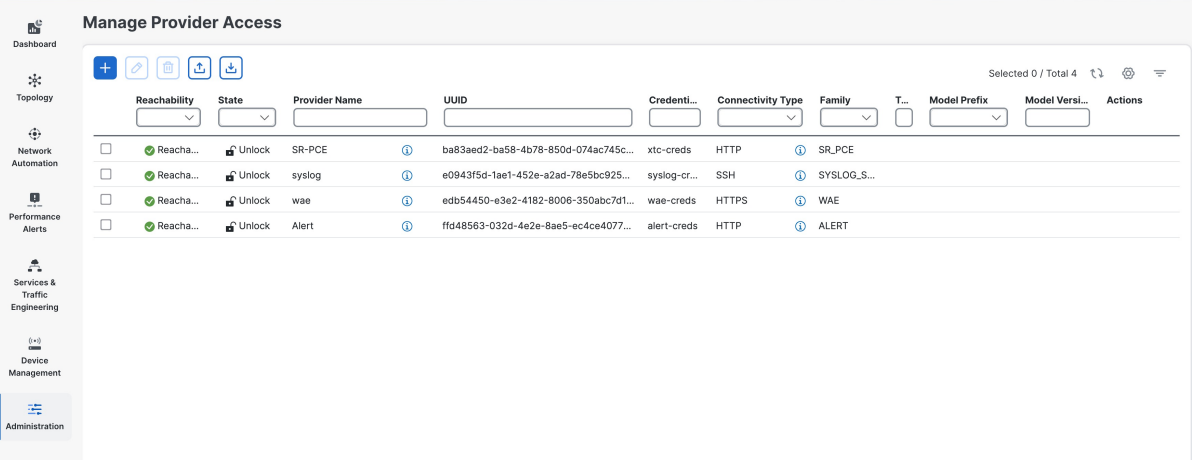

# **Error Record in Alarm/Events Report of Topology Services**

The topology service may encounter errors during its operation, such as missing or incorrect data, communication failures, or configuration issues. These errors are recorded in the alarms/events report, which can help you to diagnose and resolve the problems.

- **Step 1** From the main menu, click **Administration** > **Alarms**.
- **Step 2** Enter "topo" in the Source filter. This will display only the alarms and events related to the Topology.

#### **Figure 18: Alarm Events Report of Topology Service**

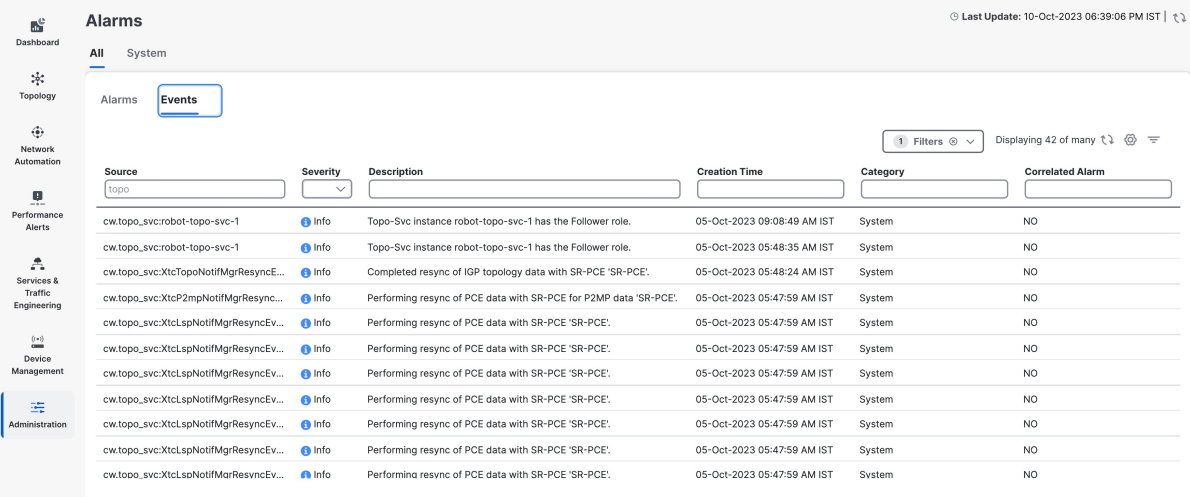

i.